## **Inhaltsverzeichnis**

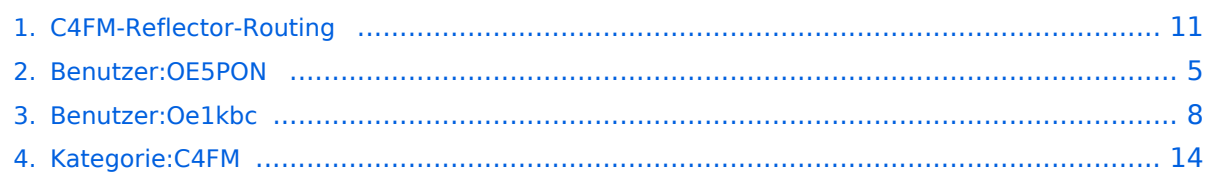

## **C4FM-Reflector-Routing**

[Versionsgeschichte interaktiv durchsuchen](https://wiki.oevsv.at) [VisuellWikitext](https://wiki.oevsv.at)

### **[Version vom 29. September 2020, 19:40](#page-10-0)  [Uhr](#page-10-0) ([Quelltext anzeigen\)](#page-10-0)**

[OE5PON](#page-4-0) [\(Diskussion](https://wiki.oevsv.at/w/index.php?title=Benutzer_Diskussion:OE5PON&action=view) | [Beiträge\)](https://wiki.oevsv.at/wiki/Spezial:Beitr%C3%A4ge/OE5PON) ([→Verbinden zu einem YSF Reflector von](#page-14-0)  [einem C4FM Funkgerät mit der Wires-X Taste\)](#page-14-0) [← Zum vorherigen Versionsunterschied](#page-10-0)

#### **[Version vom 11. März 2021, 11:17 Uhr](#page-10-0) ([Q](#page-10-0) [uelltext anzeigen\)](#page-10-0)** [Oe1kbc](#page-7-0) ([Diskussion](https://wiki.oevsv.at/w/index.php?title=Benutzer_Diskussion:Oe1kbc&action=view) | [Beiträge](https://wiki.oevsv.at/wiki/Spezial:Beitr%C3%A4ge/Oe1kbc)) K [Markierung](https://wiki.oevsv.at/wiki/Spezial:Markierungen): [Visuelle Bearbeitung](https://wiki.oevsv.at/w/index.php?title=Project:VisualEditor&action=view) [Zum nächsten Versionsunterschied →](#page-10-0)

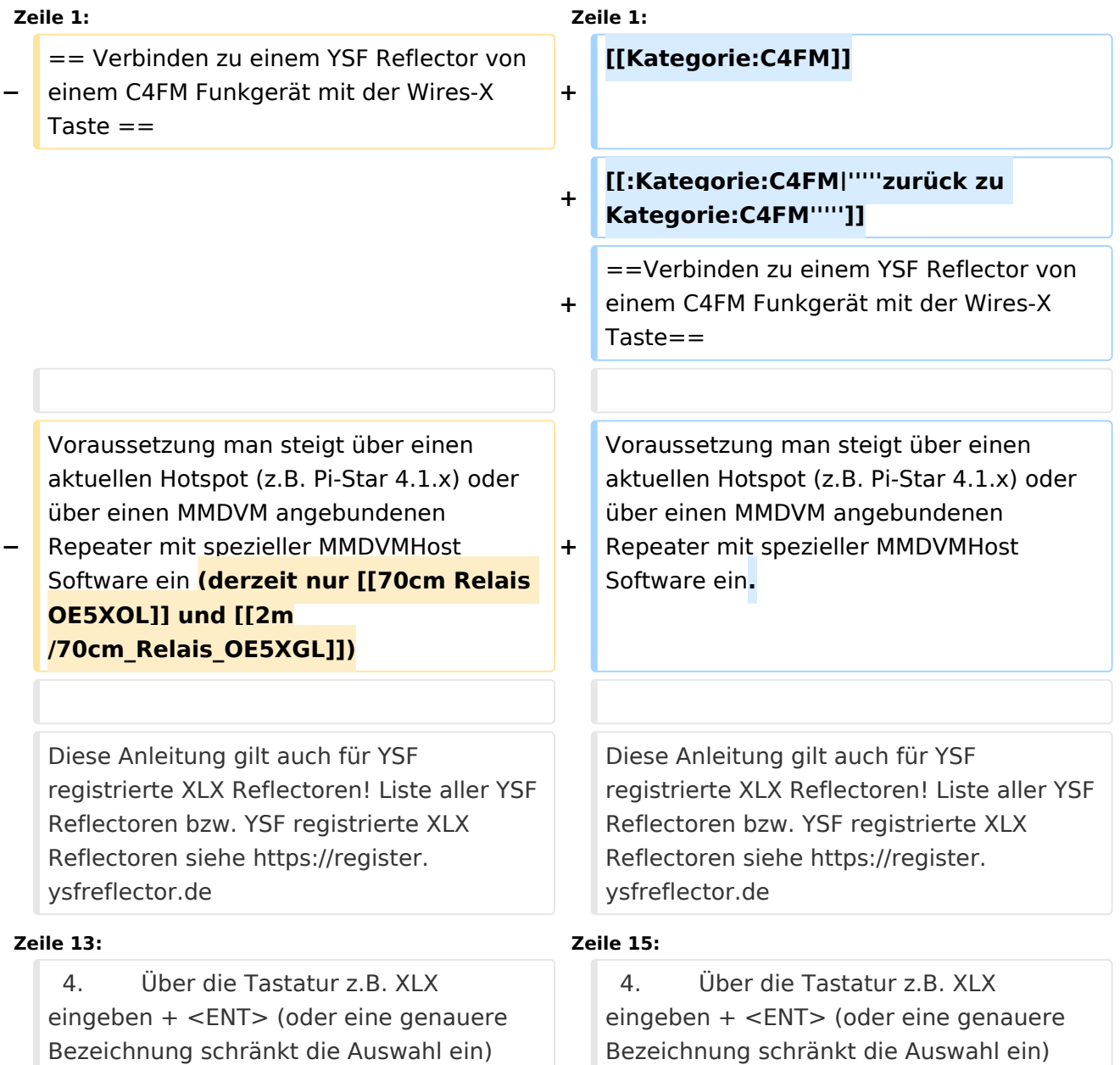

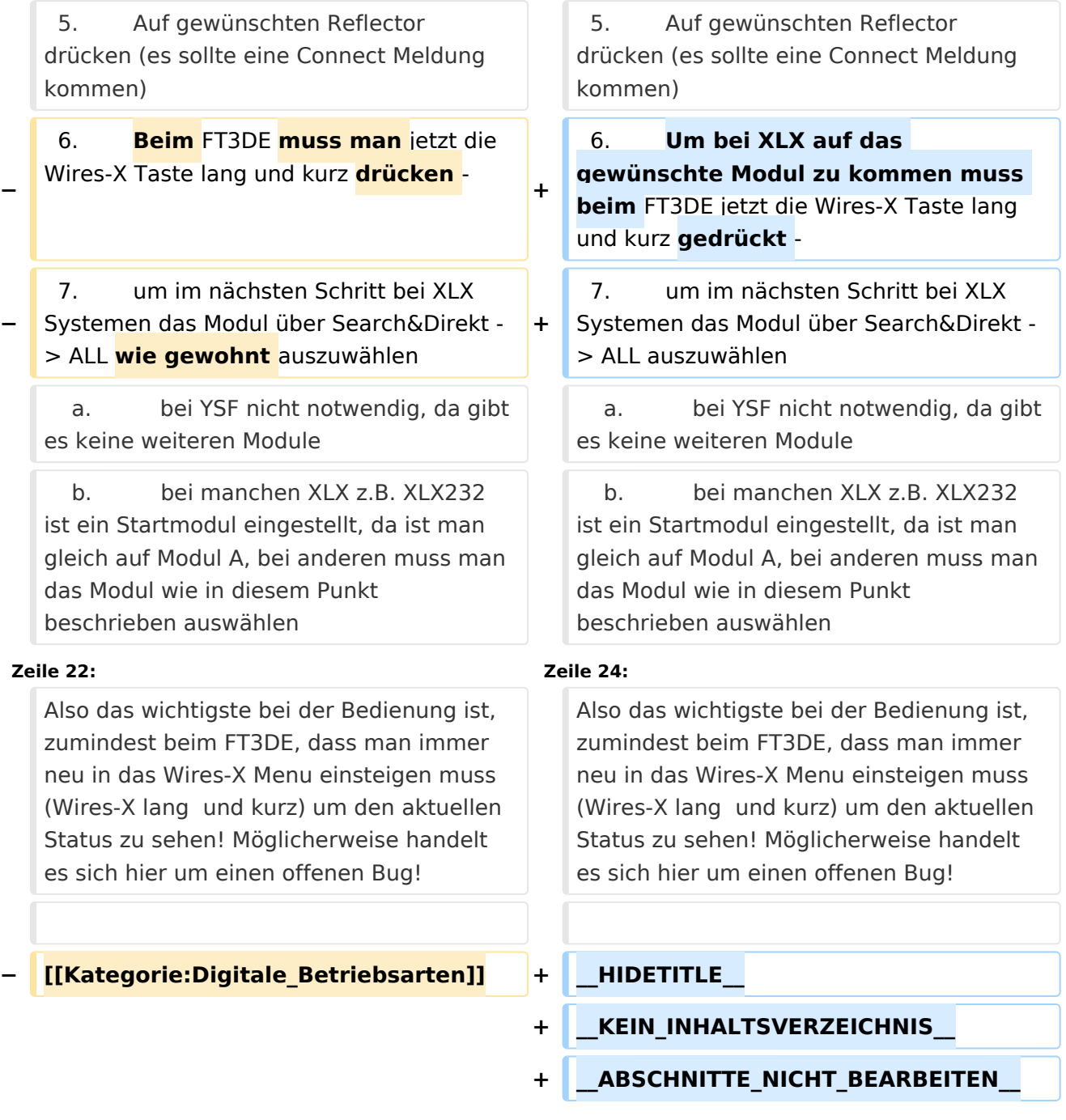

## Version vom 11. März 2021, 11:17 Uhr

#### *[zurück zu Kategorie:C4FM](#page-13-0)*

### Verbinden zu einem YSF Reflector von einem C4FM Funkgerät mit der Wires-X Taste

Voraussetzung man steigt über einen aktuellen Hotspot (z.B. Pi-Star 4.1.x) oder über einen MMDVM angebundenen Repeater mit spezieller MMDVMHost Software ein.

Bei folgendem Vorgang kommt es auch darauf an, wie der Hotspot/Relais bzw. der Reflector eingestellt ist (Startup Reflector im Hotspot/Relais bzw. Startup Modul am Reflector)

```
Schritt für Schritt Anleitung:
1. Wires-X Taste kurz drücken (es sollte der Einstiegshotspot bzw. 
Repeater angezeigt werden)
2. Search&Direct<br>3. Dann nochmal
          Dann nochmal auf Search&Direkt
4. Über die Tastatur z.B. XLX eingeben + <ENT> (oder eine genauere 
Bezeichnung schränkt die Auswahl ein)
5. Auf gewünschten Reflector drücken (es sollte eine Connect Meldung 
kommen)
6. Um bei XLX auf das gewünschte Modul zu kommen muss beim FT3DE jetzt 
die Wires-X Taste lang und kurz gedrückt -
7. um im nächsten Schritt bei XLX Systemen das Modul über 
Search&Direkt -> ALL auszuwählen 
  a. bei YSF nicht notwendig, da gibt es keine weiteren Module<br>b. bei manchen XLX z.B. XLX232 ist ein Startmodul eingestellt
              bei manchen XLX z.B. XLX232 ist ein Startmodul eingestellt, da
ist man gleich auf Modul A, bei anderen muss man das Modul wie in diesem 
Punkt beschrieben auswählen
8. Trennen der Verbindung mit BAND Taste lang drücken, und hier bei 
mir wieder Wires-X lang und kurz, damit wieder der Einstiegspunkt angezeigt 
wird!
9. u.s.w.
```
<span id="page-4-0"></span>[Versionsgeschichte interaktiv durchsuchen](https://wiki.oevsv.at) [VisuellWikitext](https://wiki.oevsv.at)

**[Version vom 29. September 2020, 19:40](#page-10-0)  [Uhr](#page-10-0) ([Quelltext anzeigen\)](#page-10-0)** [OE5PON](#page-4-0) [\(Diskussion](https://wiki.oevsv.at/w/index.php?title=Benutzer_Diskussion:OE5PON&action=view) | [Beiträge\)](https://wiki.oevsv.at/wiki/Spezial:Beitr%C3%A4ge/OE5PON)

([→Verbinden zu einem YSF Reflector von](#page-14-0)  [einem C4FM Funkgerät mit der Wires-X Taste\)](#page-14-0) [← Zum vorherigen Versionsunterschied](#page-10-0)

#### **[Version vom 11. März 2021, 11:17 Uhr](#page-10-0) ([Q](#page-10-0) [uelltext anzeigen\)](#page-10-0)** [Oe1kbc](#page-7-0) ([Diskussion](https://wiki.oevsv.at/w/index.php?title=Benutzer_Diskussion:Oe1kbc&action=view) | [Beiträge](https://wiki.oevsv.at/wiki/Spezial:Beitr%C3%A4ge/Oe1kbc)) K [Markierung](https://wiki.oevsv.at/wiki/Spezial:Markierungen): [Visuelle Bearbeitung](https://wiki.oevsv.at/w/index.php?title=Project:VisualEditor&action=view)

[Zum nächsten Versionsunterschied →](#page-10-0)

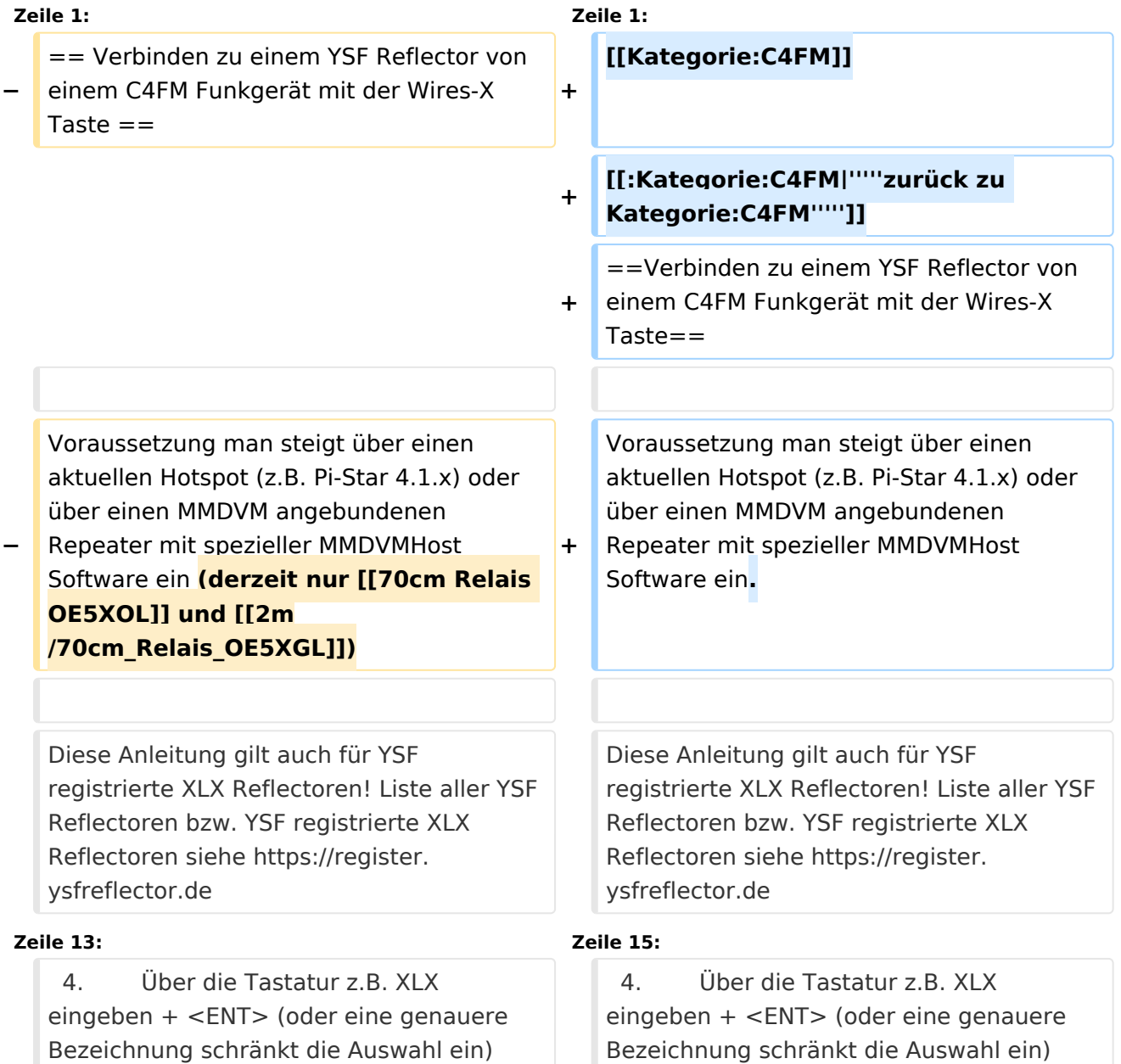

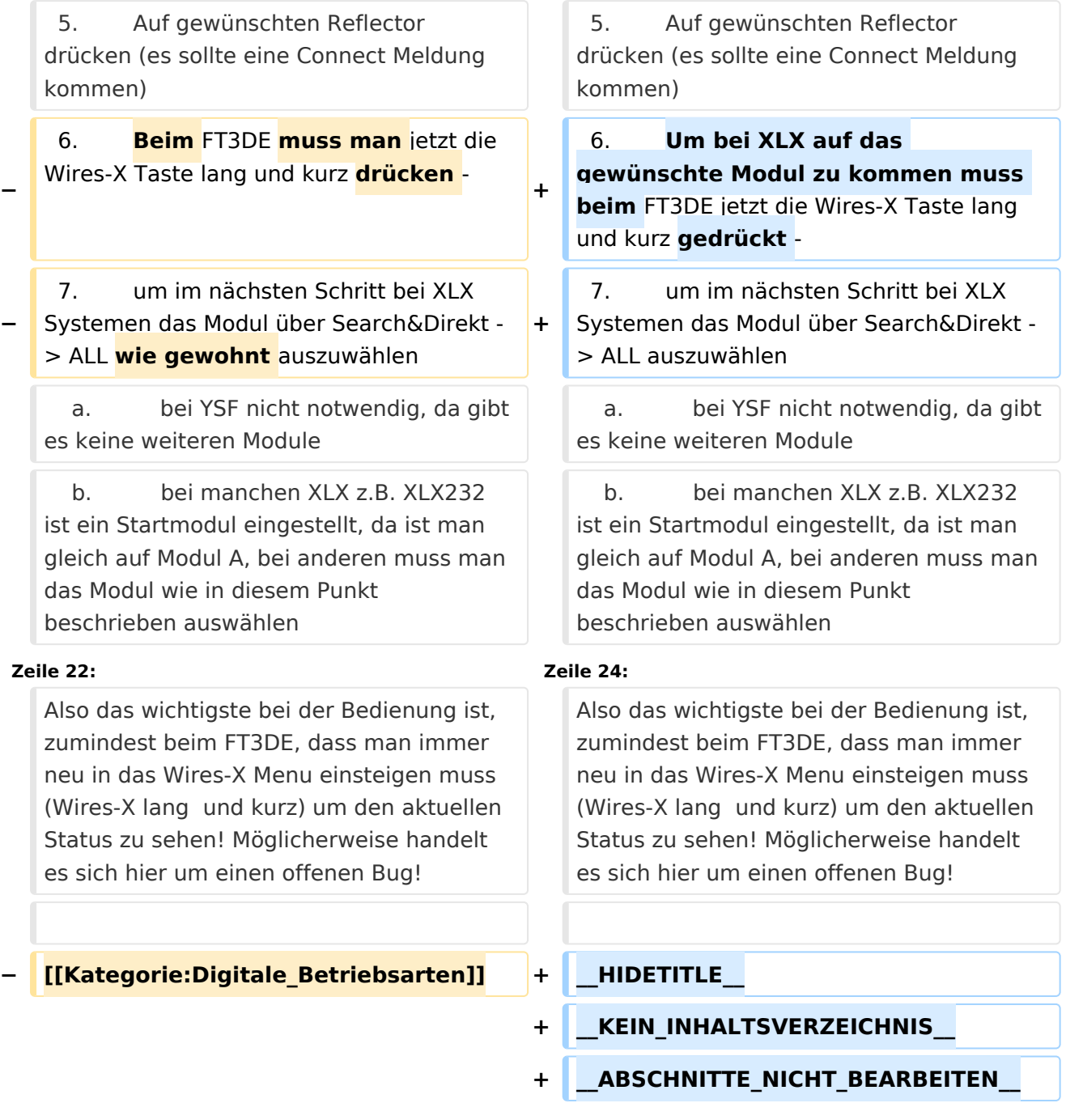

## Version vom 11. März 2021, 11:17 Uhr

#### *[zurück zu Kategorie:C4FM](#page-13-0)*

### Verbinden zu einem YSF Reflector von einem C4FM Funkgerät mit der Wires-X Taste

Voraussetzung man steigt über einen aktuellen Hotspot (z.B. Pi-Star 4.1.x) oder über einen MMDVM angebundenen Repeater mit spezieller MMDVMHost Software ein.

Bei folgendem Vorgang kommt es auch darauf an, wie der Hotspot/Relais bzw. der Reflector eingestellt ist (Startup Reflector im Hotspot/Relais bzw. Startup Modul am Reflector)

```
Schritt für Schritt Anleitung:
1. Wires-X Taste kurz drücken (es sollte der Einstiegshotspot bzw. 
Repeater angezeigt werden)
2. Search&Direct<br>3. Dann nochmal
          Dann nochmal auf Search&Direkt
4. Über die Tastatur z.B. XLX eingeben + <ENT> (oder eine genauere 
Bezeichnung schränkt die Auswahl ein)
5. Auf gewünschten Reflector drücken (es sollte eine Connect Meldung 
kommen)
6. Um bei XLX auf das gewünschte Modul zu kommen muss beim FT3DE jetzt 
die Wires-X Taste lang und kurz gedrückt -
7. um im nächsten Schritt bei XLX Systemen das Modul über 
Search&Direkt -> ALL auszuwählen 
  a. bei YSF nicht notwendig, da gibt es keine weiteren Module<br>b. bei manchen XLX z.B. XLX232 ist ein Startmodul eingestellt
              bei manchen XLX z.B. XLX232 ist ein Startmodul eingestellt, da
ist man gleich auf Modul A, bei anderen muss man das Modul wie in diesem 
Punkt beschrieben auswählen
8. Trennen der Verbindung mit BAND Taste lang drücken, und hier bei 
mir wieder Wires-X lang und kurz, damit wieder der Einstiegspunkt angezeigt 
wird!
9. u.s.w.
```
<span id="page-7-0"></span>[Versionsgeschichte interaktiv durchsuchen](https://wiki.oevsv.at) [VisuellWikitext](https://wiki.oevsv.at)

**[Version vom 29. September 2020, 19:40](#page-10-0)  [Uhr](#page-10-0) ([Quelltext anzeigen\)](#page-10-0)** [OE5PON](#page-4-0) [\(Diskussion](https://wiki.oevsv.at/w/index.php?title=Benutzer_Diskussion:OE5PON&action=view) | [Beiträge\)](https://wiki.oevsv.at/wiki/Spezial:Beitr%C3%A4ge/OE5PON)

([→Verbinden zu einem YSF Reflector von](#page-14-0)  [einem C4FM Funkgerät mit der Wires-X Taste\)](#page-14-0) [← Zum vorherigen Versionsunterschied](#page-10-0)

#### **[Version vom 11. März 2021, 11:17 Uhr](#page-10-0) ([Q](#page-10-0) [uelltext anzeigen\)](#page-10-0)** [Oe1kbc](#page-7-0) ([Diskussion](https://wiki.oevsv.at/w/index.php?title=Benutzer_Diskussion:Oe1kbc&action=view) | [Beiträge](https://wiki.oevsv.at/wiki/Spezial:Beitr%C3%A4ge/Oe1kbc)) K [Markierung](https://wiki.oevsv.at/wiki/Spezial:Markierungen): [Visuelle Bearbeitung](https://wiki.oevsv.at/w/index.php?title=Project:VisualEditor&action=view)

[Zum nächsten Versionsunterschied →](#page-10-0)

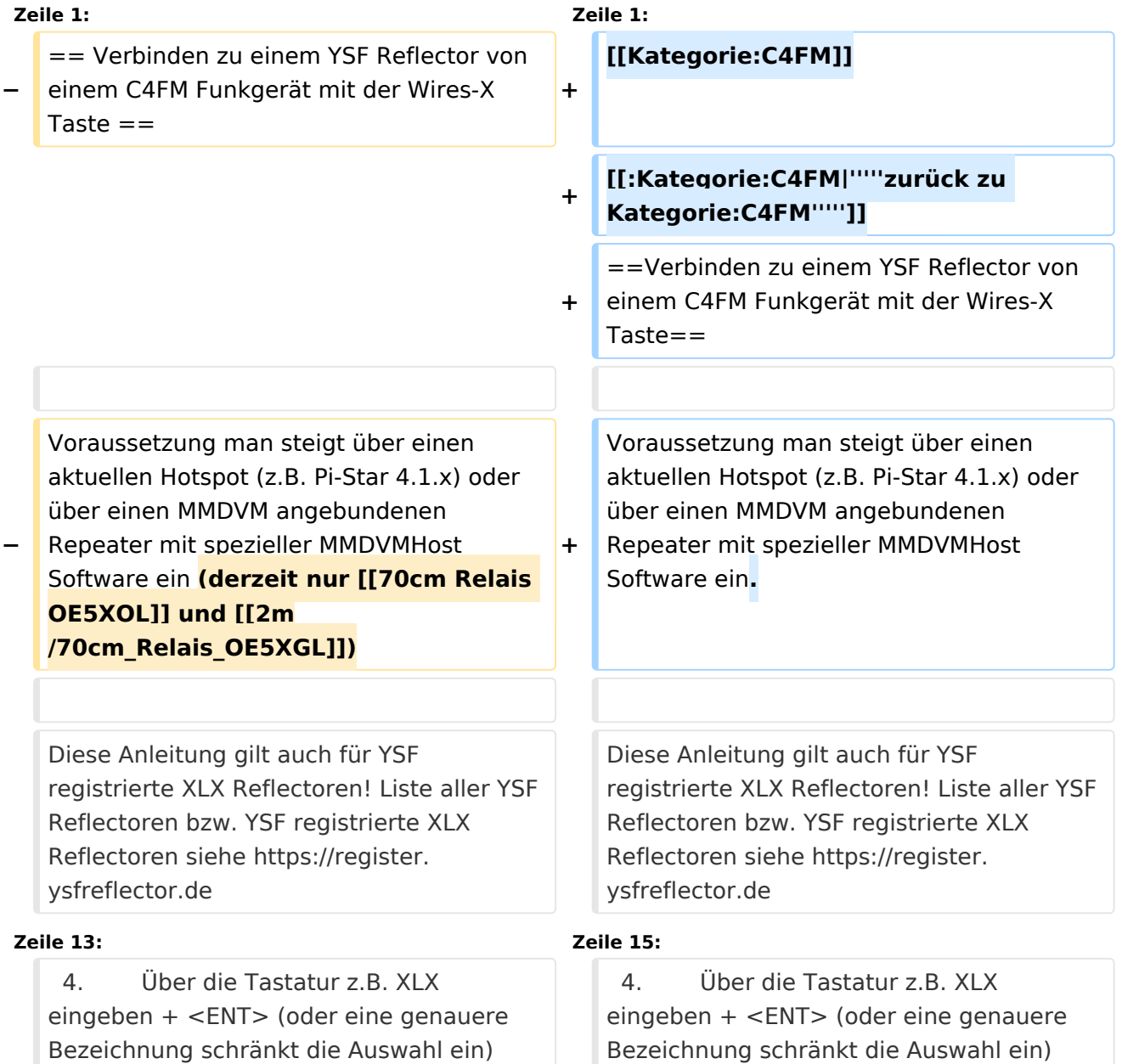

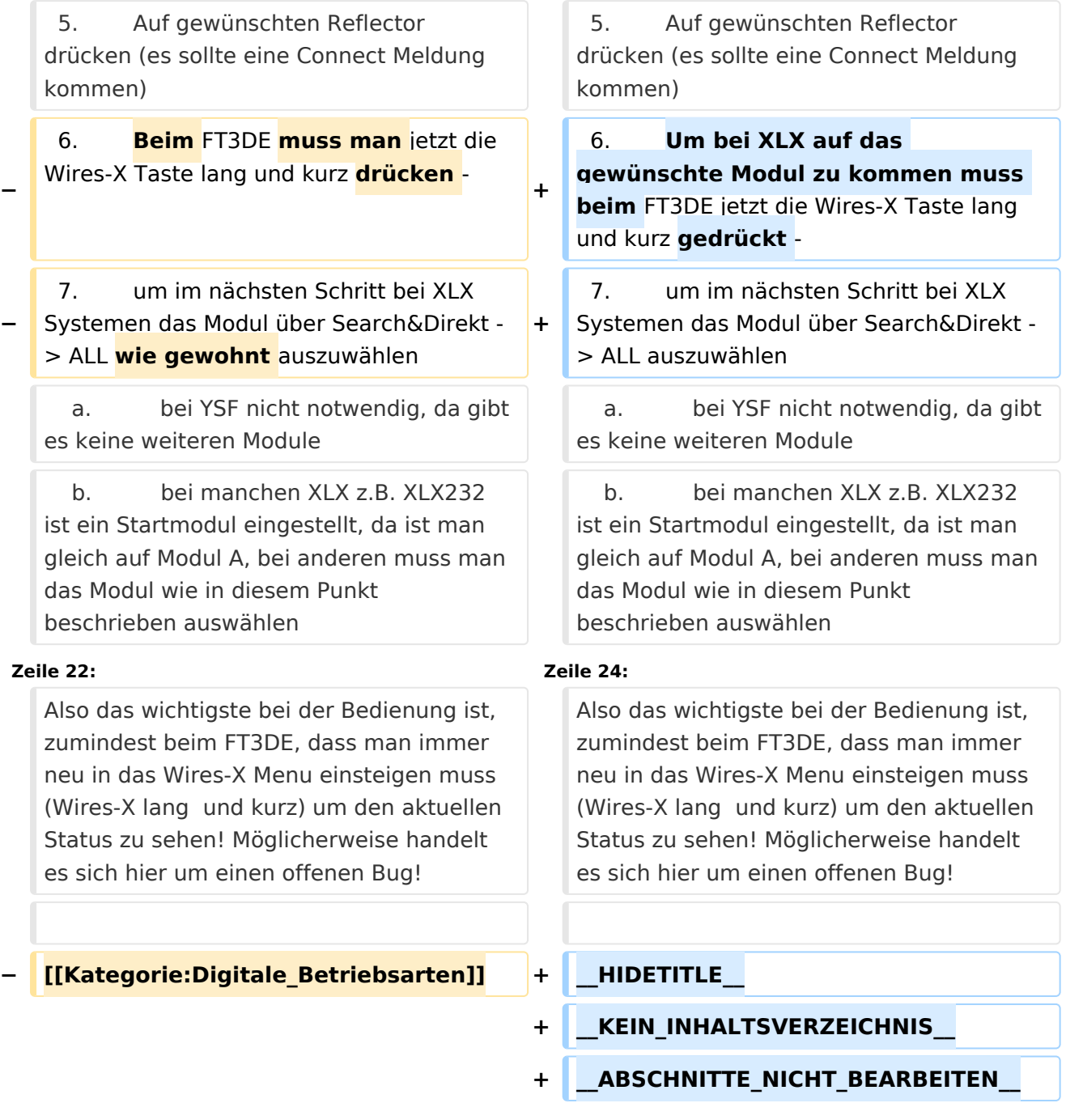

## Version vom 11. März 2021, 11:17 Uhr

#### *[zurück zu Kategorie:C4FM](#page-13-0)*

### Verbinden zu einem YSF Reflector von einem C4FM Funkgerät mit der Wires-X Taste

Voraussetzung man steigt über einen aktuellen Hotspot (z.B. Pi-Star 4.1.x) oder über einen MMDVM angebundenen Repeater mit spezieller MMDVMHost Software ein.

Bei folgendem Vorgang kommt es auch darauf an, wie der Hotspot/Relais bzw. der Reflector eingestellt ist (Startup Reflector im Hotspot/Relais bzw. Startup Modul am Reflector)

```
Schritt für Schritt Anleitung:
1. Wires-X Taste kurz drücken (es sollte der Einstiegshotspot bzw. 
Repeater angezeigt werden)
2. Search&Direct<br>3. Dann nochmal
          Dann nochmal auf Search&Direkt
4. Über die Tastatur z.B. XLX eingeben + <ENT> (oder eine genauere 
Bezeichnung schränkt die Auswahl ein)
5. Auf gewünschten Reflector drücken (es sollte eine Connect Meldung 
kommen)
6. Um bei XLX auf das gewünschte Modul zu kommen muss beim FT3DE jetzt 
die Wires-X Taste lang und kurz gedrückt -
7. um im nächsten Schritt bei XLX Systemen das Modul über 
Search&Direkt -> ALL auszuwählen 
  a. bei YSF nicht notwendig, da gibt es keine weiteren Module<br>b. bei manchen XLX z.B. XLX232 ist ein Startmodul eingestellt
              bei manchen XLX z.B. XLX232 ist ein Startmodul eingestellt, da
ist man gleich auf Modul A, bei anderen muss man das Modul wie in diesem 
Punkt beschrieben auswählen
8. Trennen der Verbindung mit BAND Taste lang drücken, und hier bei 
mir wieder Wires-X lang und kurz, damit wieder der Einstiegspunkt angezeigt 
wird!
9. u.s.w.
```
<span id="page-10-0"></span>[Versionsgeschichte interaktiv durchsuchen](https://wiki.oevsv.at) [VisuellWikitext](https://wiki.oevsv.at)

**[Version vom 29. September 2020, 19:40](#page-10-0)  [Uhr](#page-10-0) ([Quelltext anzeigen\)](#page-10-0)** [OE5PON](#page-4-0) [\(Diskussion](https://wiki.oevsv.at/w/index.php?title=Benutzer_Diskussion:OE5PON&action=view) | [Beiträge\)](https://wiki.oevsv.at/wiki/Spezial:Beitr%C3%A4ge/OE5PON)

([→Verbinden zu einem YSF Reflector von](#page-14-0)  [einem C4FM Funkgerät mit der Wires-X Taste\)](#page-14-0) [← Zum vorherigen Versionsunterschied](#page-10-0)

#### **[Version vom 11. März 2021, 11:17 Uhr](#page-10-0) ([Q](#page-10-0) [uelltext anzeigen\)](#page-10-0)** [Oe1kbc](#page-7-0) ([Diskussion](https://wiki.oevsv.at/w/index.php?title=Benutzer_Diskussion:Oe1kbc&action=view) | [Beiträge](https://wiki.oevsv.at/wiki/Spezial:Beitr%C3%A4ge/Oe1kbc)) K [Markierung](https://wiki.oevsv.at/wiki/Spezial:Markierungen): [Visuelle Bearbeitung](https://wiki.oevsv.at/w/index.php?title=Project:VisualEditor&action=view) [Zum nächsten Versionsunterschied →](#page-10-0)

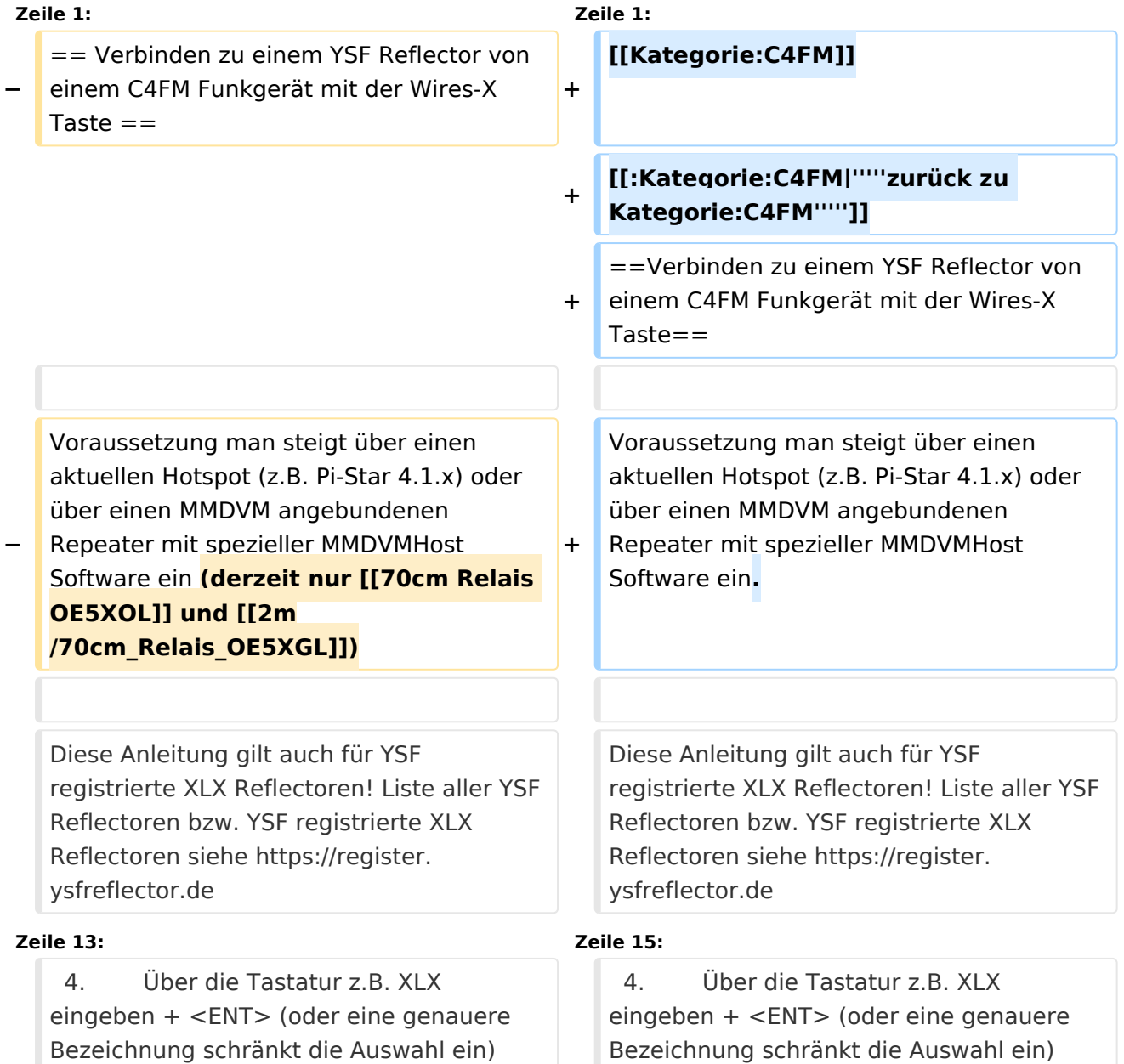

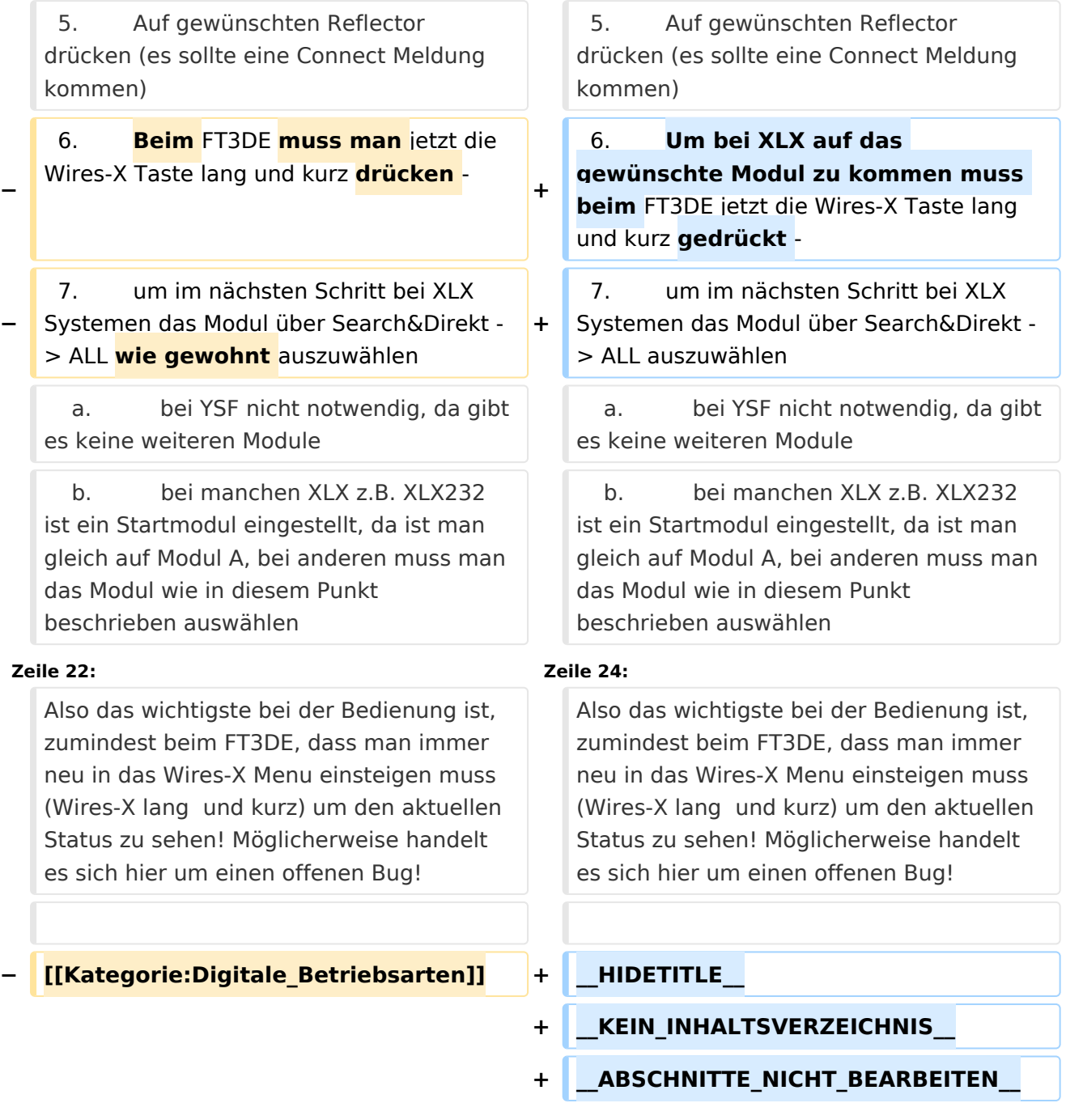

## Version vom 11. März 2021, 11:17 Uhr

#### *[zurück zu Kategorie:C4FM](#page-13-0)*

### Verbinden zu einem YSF Reflector von einem C4FM Funkgerät mit der Wires-X Taste

Voraussetzung man steigt über einen aktuellen Hotspot (z.B. Pi-Star 4.1.x) oder über einen MMDVM angebundenen Repeater mit spezieller MMDVMHost Software ein.

Bei folgendem Vorgang kommt es auch darauf an, wie der Hotspot/Relais bzw. der Reflector eingestellt ist (Startup Reflector im Hotspot/Relais bzw. Startup Modul am Reflector)

```
Schritt für Schritt Anleitung:
1. Wires-X Taste kurz drücken (es sollte der Einstiegshotspot bzw. 
Repeater angezeigt werden)
2. Search&Direct<br>3. Dann nochmal
          Dann nochmal auf Search&Direkt
4. Über die Tastatur z.B. XLX eingeben + <ENT> (oder eine genauere 
Bezeichnung schränkt die Auswahl ein)
5. Auf gewünschten Reflector drücken (es sollte eine Connect Meldung 
kommen)
6. Um bei XLX auf das gewünschte Modul zu kommen muss beim FT3DE jetzt 
die Wires-X Taste lang und kurz gedrückt -
7. um im nächsten Schritt bei XLX Systemen das Modul über 
Search&Direkt -> ALL auszuwählen 
  a. bei YSF nicht notwendig, da gibt es keine weiteren Module<br>b. bei manchen XLX z.B. XLX232 ist ein Startmodul eingestellt
              bei manchen XLX z.B. XLX232 ist ein Startmodul eingestellt, da
ist man gleich auf Modul A, bei anderen muss man das Modul wie in diesem 
Punkt beschrieben auswählen
8. Trennen der Verbindung mit BAND Taste lang drücken, und hier bei 
mir wieder Wires-X lang und kurz, damit wieder der Einstiegspunkt angezeigt 
wird!
9. u.s.w.
```
<span id="page-13-0"></span>[Versionsgeschichte interaktiv durchsuchen](https://wiki.oevsv.at) [VisuellWikitext](https://wiki.oevsv.at)

**[Version vom 29. September 2020, 19:40](#page-10-0)  [Uhr](#page-10-0) ([Quelltext anzeigen\)](#page-10-0)** [OE5PON](#page-4-0) [\(Diskussion](https://wiki.oevsv.at/w/index.php?title=Benutzer_Diskussion:OE5PON&action=view) | [Beiträge\)](https://wiki.oevsv.at/wiki/Spezial:Beitr%C3%A4ge/OE5PON)

([→Verbinden zu einem YSF Reflector von](#page-14-0)  [einem C4FM Funkgerät mit der Wires-X Taste\)](#page-14-0) [← Zum vorherigen Versionsunterschied](#page-10-0)

#### **[Version vom 11. März 2021, 11:17 Uhr](#page-10-0) ([Q](#page-10-0) [uelltext anzeigen\)](#page-10-0)** [Oe1kbc](#page-7-0) ([Diskussion](https://wiki.oevsv.at/w/index.php?title=Benutzer_Diskussion:Oe1kbc&action=view) | [Beiträge](https://wiki.oevsv.at/wiki/Spezial:Beitr%C3%A4ge/Oe1kbc)) K [Markierung](https://wiki.oevsv.at/wiki/Spezial:Markierungen): [Visuelle Bearbeitung](https://wiki.oevsv.at/w/index.php?title=Project:VisualEditor&action=view) [Zum nächsten Versionsunterschied →](#page-10-0)

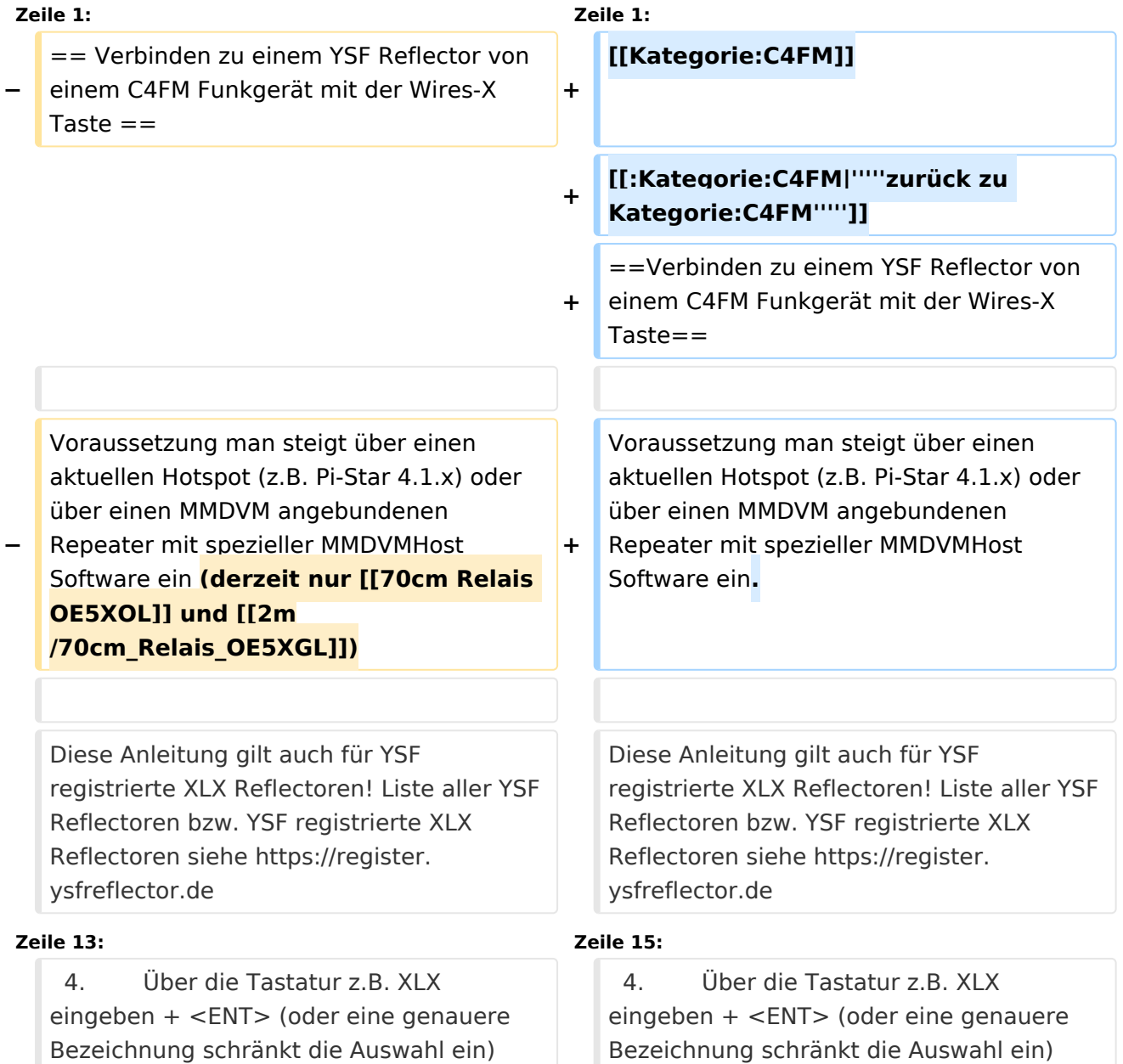

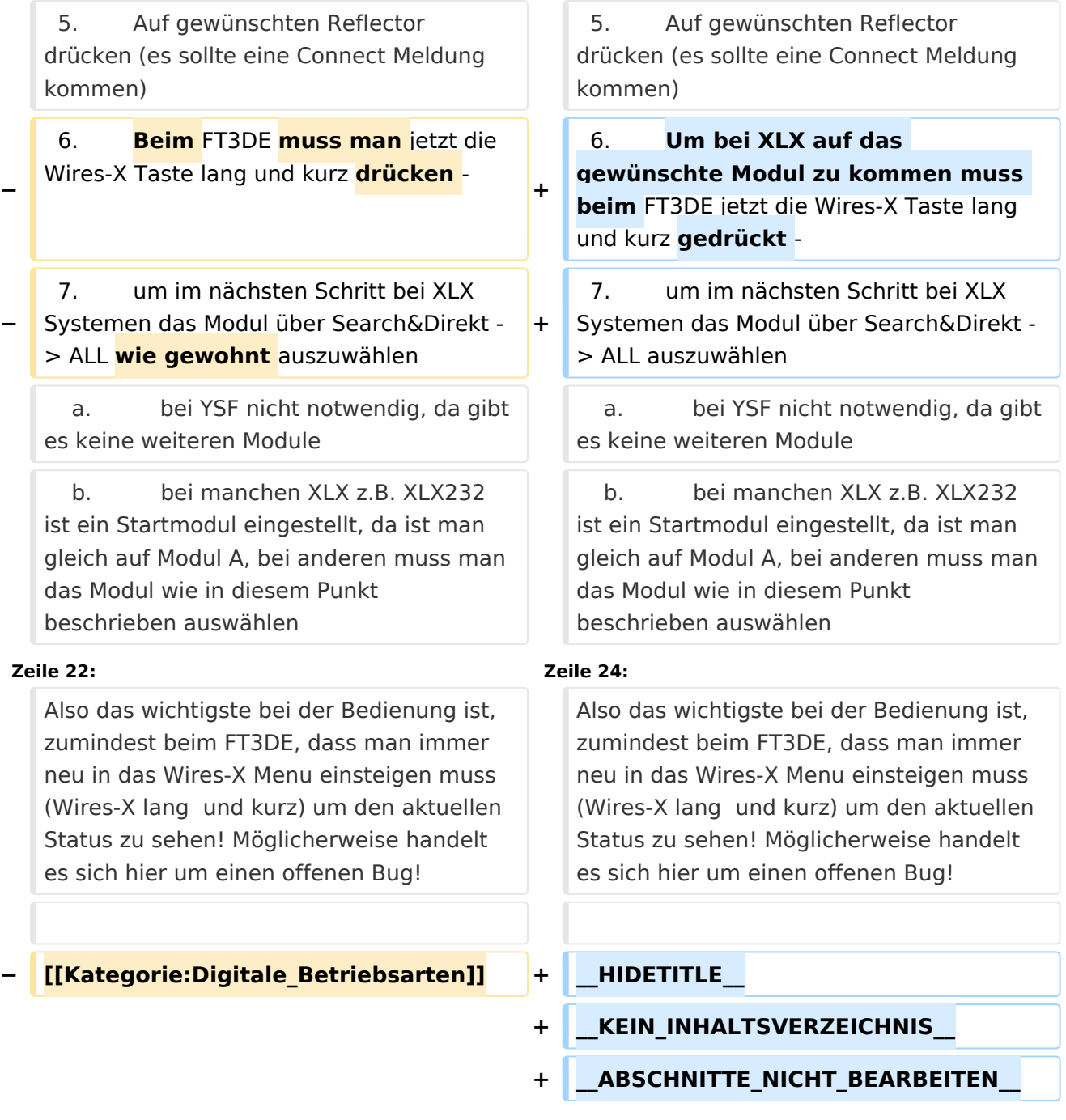

## Version vom 11. März 2021, 11:17 Uhr

#### *[zurück zu Kategorie:C4FM](#page-13-0)*

### <span id="page-14-0"></span>Verbinden zu einem YSF Reflector von einem C4FM Funkgerät mit der Wires-X Taste

Voraussetzung man steigt über einen aktuellen Hotspot (z.B. Pi-Star 4.1.x) oder über einen MMDVM angebundenen Repeater mit spezieller MMDVMHost Software ein.

Bei folgendem Vorgang kommt es auch darauf an, wie der Hotspot/Relais bzw. der Reflector eingestellt ist (Startup Reflector im Hotspot/Relais bzw. Startup Modul am Reflector)

```
Schritt für Schritt Anleitung:
1. Wires-X Taste kurz drücken (es sollte der Einstiegshotspot bzw. 
Repeater angezeigt werden)
2. Search&Direct<br>3. Dann nochmal
          Dann nochmal auf Search&Direkt
4. Über die Tastatur z.B. XLX eingeben + <ENT> (oder eine genauere 
Bezeichnung schränkt die Auswahl ein)
5. Auf gewünschten Reflector drücken (es sollte eine Connect Meldung 
kommen)
6. Um bei XLX auf das gewünschte Modul zu kommen muss beim FT3DE jetzt 
die Wires-X Taste lang und kurz gedrückt -
7. um im nächsten Schritt bei XLX Systemen das Modul über 
Search&Direkt -> ALL auszuwählen 
  a. bei YSF nicht notwendig, da gibt es keine weiteren Module<br>b. bei manchen XLX z.B. XLX232 ist ein Startmodul eingestellt
              bei manchen XLX z.B. XLX232 ist ein Startmodul eingestellt, da
ist man gleich auf Modul A, bei anderen muss man das Modul wie in diesem 
Punkt beschrieben auswählen
8. Trennen der Verbindung mit BAND Taste lang drücken, und hier bei 
mir wieder Wires-X lang und kurz, damit wieder der Einstiegspunkt angezeigt 
wird!
9. u.s.w.
```
Also das wichtigste bei der Bedienung ist, zumindest beim FT3DE, dass man immer neu in das Wires-X Menu einsteigen muss (Wires-X lang und kurz) um den aktuellen Status zu sehen! Möglicherweise handelt es sich hier um einen offenen Bug!

### Seiten in der Kategorie "C4FM"

Folgende 4 Seiten sind in dieser Kategorie, von 4 insgesamt.

**A**

[Adressierung bei C4FM](https://wiki.oevsv.at/wiki/Adressierung_bei_C4FM)

**C**

- [C4FM-Linksammlung](https://wiki.oevsv.at/wiki/C4FM-Linksammlung)
- [C4FM-Reflector-Routing](#page-10-0)

**T**

[TG ID YCS232](https://wiki.oevsv.at/wiki/TG_ID_YCS232)